# Tutorial

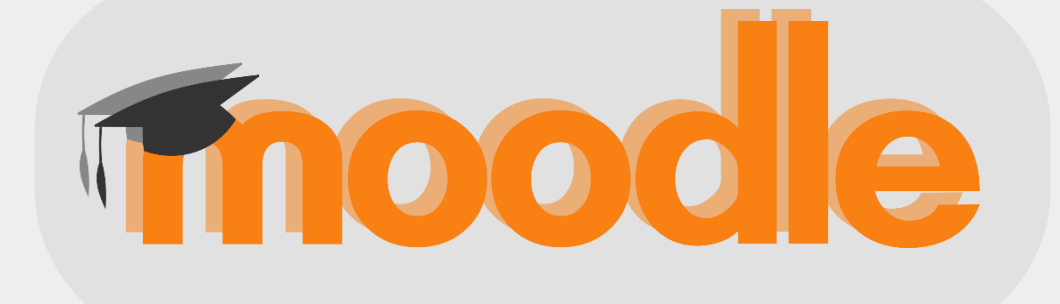

## Estudante CEAD UFCA 2023

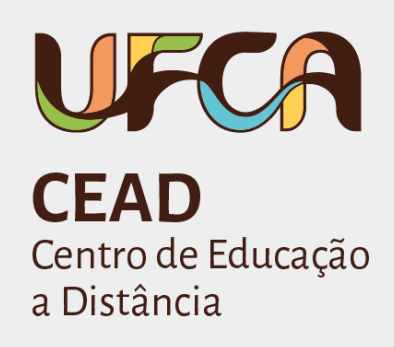

**Universidade Federal do Cariri – UFCA Centro de Educação a Distância – CEAD**

## **Tutorial Moodle Estudante CEAD UFCA 2023**

#### **Autor: Antonio Batista de Lima Filho**

**Juazeiro do Norte – CE 2023**

#### **Universidade Federal do Cariri – UFCA**

#### **Reitoria**

Reitor: Prof. Ricardo Luiz Lange Ness Vice-Reitora: Laura Hévila Inocêncio Leite

**Pró-Reitor de Graduação** Prof. Rodolfo Jakov Saraiva Lôbo

**Pró-Reitora de Pesquisa e Inovação** Profa. Laura Hévila Inocêncio Leite

**Pró-Reitora de Extensão** Profa. Fabiana Aparecida Lazzarin

**Pró-Reitor de Administração** Prof. Silvério de Paiva Freitas Júnior

**Pró-Reitor de Planejamento e Orçamento** Prof. Juscelino Pereira Silva

**Pró-Reitor de Gestão de Pessoas** Prof. Mário Henrique Gomes Pacheco

**Pró-Reitor de Cultura** Prof. Francisco Weber dos Anjos

**Pró-Reitora de Assuntos Estudantis** Profa. Ledjane Lima Sobrinho

**Secretário de Cooperação Internacional** Prof. David Vernon Vieira

**Secretária de Acessibilidade - SEACE** Francileuda de Lima Linhares Teixeira

**Diretor de Tecnologia - DTI** Taciano Pinheiro de Almeida Alcântara

**Centro de Educação a Distância** Diretor: Prof. Nilo Cesar Batista da Silva Diretor Adjunto: Prof. Antonio Batista de L. Filho

**Curso Superior de Tecnologia em Produção Multimidia (PMM)** Coordenadora: Profa. Adriana Barroso Botelho

**Curso Superior de Tecnologia em Análise e Desenvolvimento de Sistemas (ADS)** Coordenador: Prof. Ricardo Ferreira Vilela

> **Setor de Tecnologia da Informação e Comunicação - CEAD** Oziel Batista da Silva

**Setor de Design Instrucional e Diagramação de Conteúdo - CEAD** Lázaro Almeida Galvão

#### **Autoria**

Antonio Batista de Lima Filho

#### **Diagramação e Projeto Gráfico**

Lázaro Almeida Galvão

#### Dados Internacionais de Catalogação na Publicação. Universidade Federal do Cariri. Sistema de Bibliotecas.

ľ

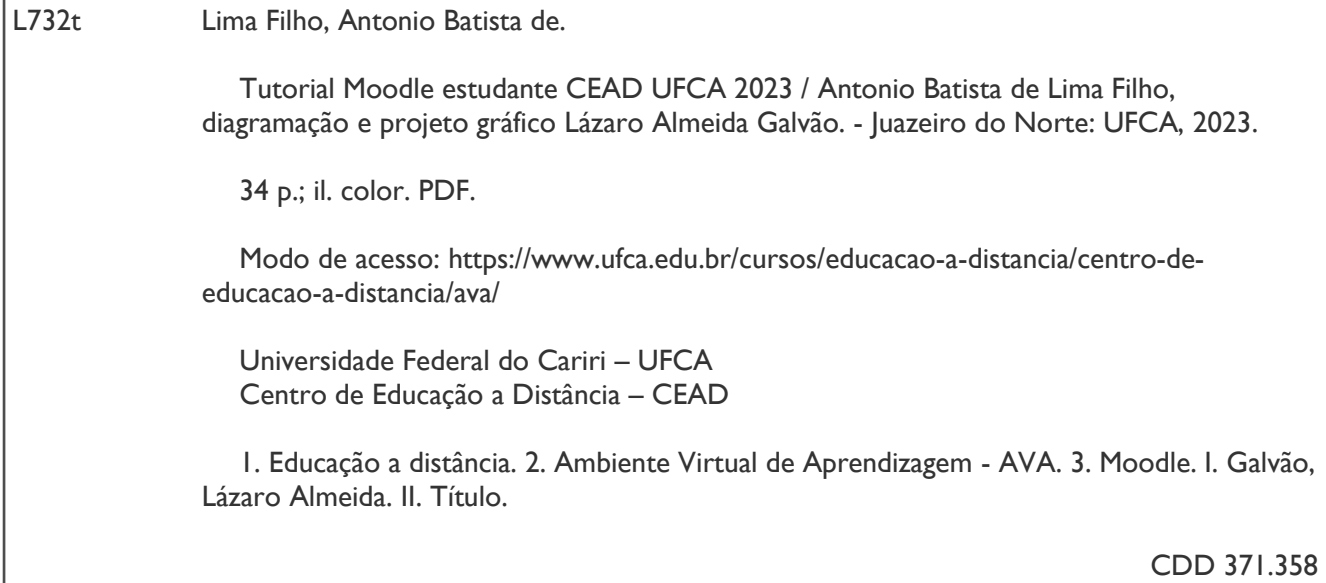

Bibliotecária: Glacinésia Leal Mendonça CRB 3/925

## **Sumário**

#### **[Apresentação](#page-5-0)**

- **[1. O AVA Moodle](#page-6-0)**
- **[1.1 Como acessar o Moodle do CEAD/UFCA](#page-6-1)**
- **[1.2 Como acessar o curso](#page-8-0)**
- **[1.3 Preenchimento de perfil](#page-9-0)**
- **1.4 [Configurações de Mensagens](#page-11-0)**
- **[1.5 Enviando mensagens para um usuário que está online](#page-13-0)**
- **[1.6 Recebendo uma mensagem](#page-15-0)**
- **[1.7 Navegação](#page-15-1)**
- **[1.7.1 Esconder o bloco](#page-16-0)**
- **[1.8. Fórum](#page-17-0)**
- **[1.8.1 Participação no Fórum](#page-17-1)**
- **[1.8.2. Inserir Imagens, vídeos, documentos no Fórum](#page-18-0)**
- **1.9. [Chat](#page-19-0)**
- **1.9.1 Algumas [regras para o uso adequado do](#page-20-0) chat**
- **[1.10. Tarefa](#page-20-1)**
- **1.11. [Multimídia](#page-23-0)**
- **[1.12. Questionário](#page-24-0)**
- **[1.13. Glossário](#page-26-0)**
- **[1.14. Escolha](#page-27-0)**
- **[1.15. Lição](#page-29-0)**
- **[1.16. Livro de notas](#page-29-1)**
- **[2. Dicas de estudos e ética](#page-32-0)**

**[Referências](#page-33-0)**

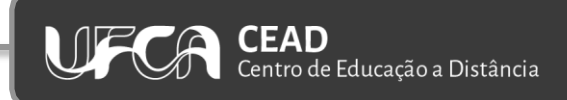

## <span id="page-5-0"></span>**Apresentação**

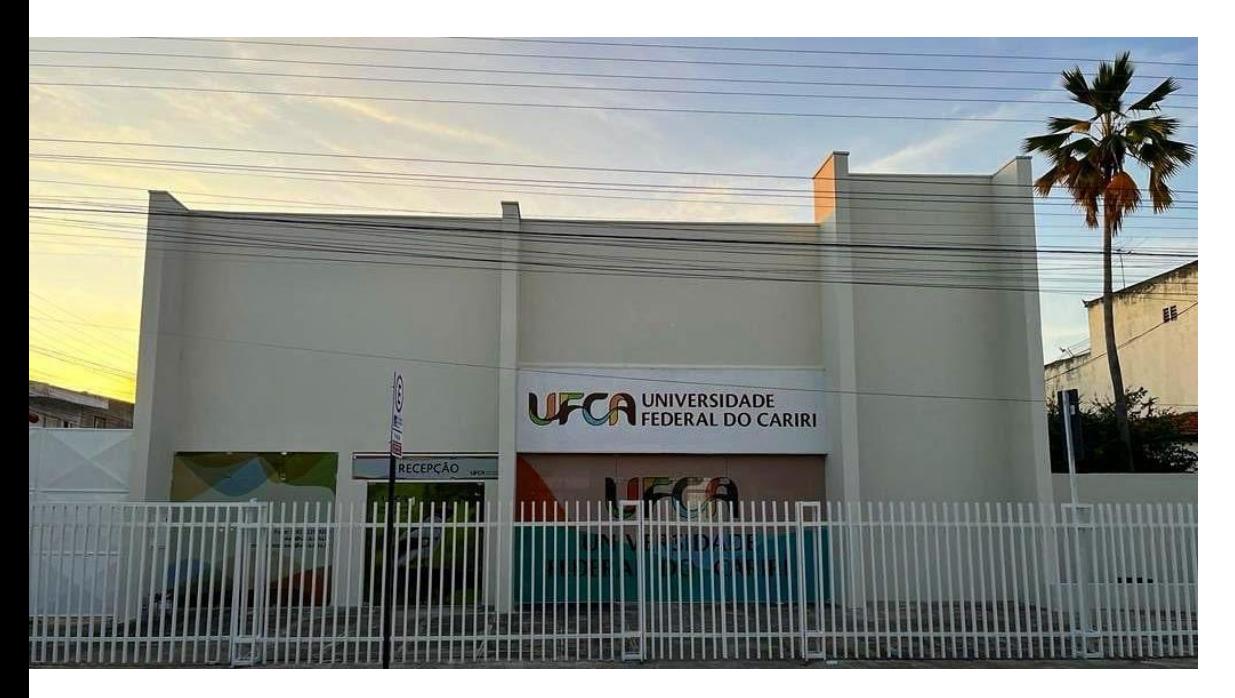

**Caros(as) estudantes,**

A **Universidade Federal do Cariri (UFCA),** através do Centro de Educação à Distância, desejam-lhe boas-vindas aos **Cursos Superiores de Análise e Desenvolvimento de Sistemas e de Produção Multimídia - PMM,** na modalidade a distância (EaD).

Estes dois cursos, ofertados na modalidade EaD, contam com o AVA (Ambiente Virtual de Aprendizagem). Nosso AVA (Sala virtual) será o *Moodle*.

Este tutorial foi elaborado para que vocês estudantes possam acessar o **AVA** de cada curso e conhecerem ferramentas e recursos básicos da plataforma.

No final deste tutorial constam contatos e esses devem ser acessados, sempre que vocês tiverem alguma dificuldade ou problema no acesso e desenvolvimento das atividades no AVA (sala virtual). **LEMBREM-SE**: Atentem para os prazos das atividades, avaliações, interações no AVA. Assim, recomendamos que você estudante, ao se deparar com algum problema no acesso ao AVA, contate o setor do CEAD para as providências e orientações, com no mínimo, 24 horas antes do encerramento do prazo de qualquer atividade obrigatória e que conste na sua sala de estudos e interações.

Desde já desejamos que, com os primeiros contatos práticos com o AVA MOODLE, vocês já tenham adquirido o domínio básico necessário ao início dos trabalhos à sua frente.

> Bons estudos! **Centro de Educação a Distância (CEAD/UFCA)** Acessem os **Guias dos Estudantes da EaD da UFCA**.

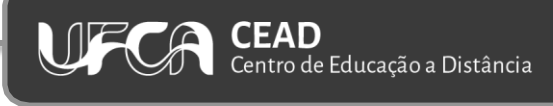

#### <span id="page-6-0"></span>**1. O AVA Moodle**

Neste primeiro contato com a EaD, apresentamos neste guia a **[Plataforma Moodle](https://ava.ufca.edu.br/)**.

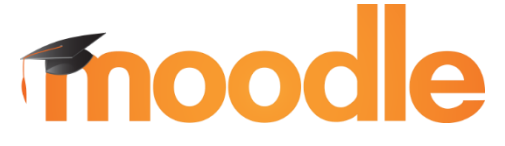

Então, **#partiumoodle**

O **Moodle** [\(https://ava.ufca.edu.br/\)](https://ava.ufca.edu.br/) passa a ser, a partir de agora o seu Ambiente Virtual de Aprendizagem (AVA). Este AVA será a sua "Sala Virtual" durante toda a sua trajetória formativa em EaD na Universidade, curso.

O **MOODLE** (Modular Object-Oriented Dynamic Learning Environment) é um software livre para gestão da aprendizagem e de trabalho colaborativo, que permite a realização de cursos a distância, criado pelo educador e cientista computacional Martin Dougiamas, em 2001 (WIKIPEDIA, 2008). Também conhecido como LMS (Learning Management Systems) ou Ambiente Virtual de Aprendizagem (AVA), o **Moodle** é uma aplicação Internet/Intranet que roda num servidor e é acessado via navegador (Internet Explorer, Mozilla, Firefox, entre outros). Mais informações sobre o software Moodle podem ser obtidas através do endereço: [http://moodle.org.](http://moodle.org/)

**Professores, tutores, estudantes e demais participantes de um curso podem acessar o MOODLE de qualquer lugar onde haja um computador com conexão à Internet e um navegador web.**

Uma das principais características do **[Moodle](https://ava.ufca.edu.br/)** é a facilidade de uso. A estrutura central do ambiente permite que o professor/tutor estabeleça um cronograma baseado em atividades semanais, por tópico ou social.

No CEAD [\(Centro de Educação a Distância\)](https://www.ufca.edu.br/cursos/educacao-a-distancia/centro-de-educacao-a-distancia/ava/) da Universidade Federal do Cariri, a versão do Moodle utilizada é a 4.0 e administrado pela Diretoria de Tecnologia da Informação do DTI-CEAD/UFCA.

<span id="page-6-1"></span>Este tutorial foi elaborado como instrumento para auxiliá-lo no processo de AMBIENTAÇÃO no Moodle, com a descrição e ilustração dos passos que devem ser seguidos para cada ferramenta (interface). O **objetivo principal** é *orientar para que o estudante possa utilizar o seu AVA de forma eficiente e proativa na sua formação*. O domínio básico do Moodle, enquanto estudante, facilitará toda a vida estudantil, uma vez que um bom conhecimento do acesso, navegação, localização de módulos, tópicos, notas e suas atividades, fará com que o estudante se sinta seguro e consiga realizar seus estudos e atividades de uma forma ágil, mais direta possível e realizar as interações, envio de atividades, participações de maneira mais "leve" possível.

#### **1.1 Como acessar o Moodle do CEAD/UFCA**

Para **ACESSAR** o Moodle – CEAD-UFCA, você deverá utilizar um navegador, como Internet Explorer, Mozilla Firefox, ou outro de sua preferência, e estar conectado na Internet.

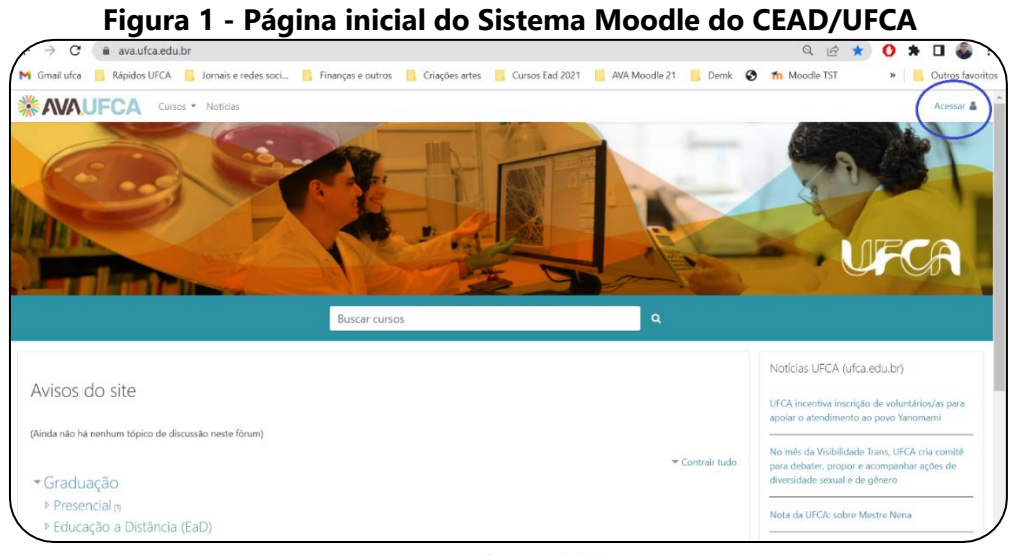

#### Fonte: CEAD, 2023.

#### **Como fazer:**

- 1. Digite ou copie e cole na barra de endereços de seu navegador o endereço abaixo: <https://ava.ufca.edu.br/>
- 2. Em seguida, digite os dados para acessar: Usuário: **seu usuário utilizado para acessar o SIGAA**. Senha: **sua senha utilizada para acessar o SIGAA**.

Exemplo: **Usuário**: [antonio.estudante@ufca.edu.br](mailto:antonio.aluno@ufca.edu.br) **Senha**: xxxxxx

Importante: O estudante deve acessar o SIGAA periodicamente (semanalmente, por exemplo). Esse acesso "renova" as suas credenciais de acesso ao Moodle. Exemplo: Mesmo com usuário e senha "certinhos" no Moodle, pode não ser possível acessá-lo. Caso isso ocorra, basta acessar o SIGAA e, em seguida, retornar para acessar o Moodle, normalmente.

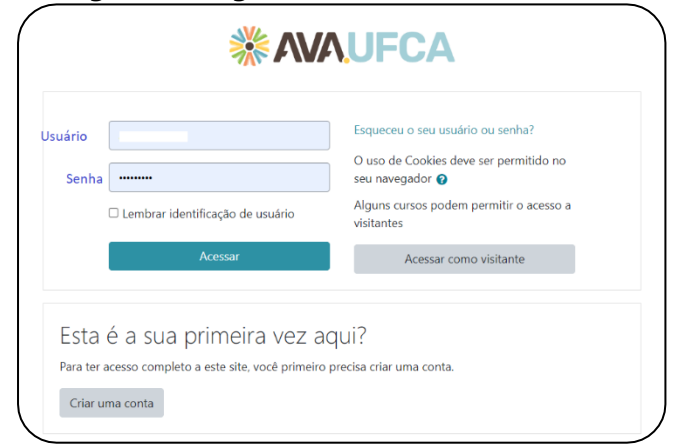

**Figura 2 - Página de Login do Sistema Moodle do CEAD/UFCA**

Fonte: CEAD, 2023.

O usuário e senha são originados quando realizou a sua pré-matrícula junto ao SIGAA da UFCA. Para modificar a sua senha ou caso tenha problema com seu e-mail institucional (ex: [aluno@ufca.edu.br\)](mailto:aluno@ufca.edu.br) que envolva (usuário e senha), você deve abrir um serviço OS Ticket, via est link: <https://atendimento.ufca.edu.br/open.php>. Escolher o setor "DTI"; identificar-se; em serviços DTI, escolher E-mail, agenda...; descrever sua solicitação e enviar. Depois consulte seu e-mail de contato para a solução do problema do acesso. Outra opção é enviar e-mail para: [cead@ufca.edu.br.](mailto:cead@ufca.edu.br) Neste email você receberá orientações de como proceder.

<span id="page-8-0"></span>**LEMBRE-SE!** Caso você já tenha acessado o [Moodle/CEAD,](https://ava.ufca.edu.br/) com login e senha usados para o [SIGAA,](https://sig.ufca.edu.br/sigaa/public/home.jsf) os dados de acesso *permanecem os mesmos*. Memorize seus dados de acesso! Você vai necessitar deles constantemente.

#### **1.2 Como acessar o curso**

Localize no topo da página o menu "[Cursos](https://ava.ufca.edu.br/my/)" (Em destaque na Figura 3).

1. Você pode clicar na turma diretamente do menu ou escolher a opção "[Painel](https://ava.ufca.edu.br/my/)" para acessar uma página com todos os seus cursos com mais detalhes.

| <b><i><b>MAUFCA</b></i></b> | Cursos *<br>Notícias                                                          |                                                                         |                                                                                                    | $\mathbf{a}$ |                                                  |              |                       | ANTONIO BATISTA DE LIMA FILHO<br>Estudante |
|-----------------------------|-------------------------------------------------------------------------------|-------------------------------------------------------------------------|----------------------------------------------------------------------------------------------------|--------------|--------------------------------------------------|--------------|-----------------------|--------------------------------------------|
| <b>Ph</b> Painel            |                                                                               |                                                                         |                                                                                                    |              |                                                  |              |                       | Personalizar esta página                   |
| Calendário                  |                                                                               |                                                                         |                                                                                                    |              |                                                  |              |                       |                                            |
| Arquivos privados           | Meus cursos                                                                   |                                                                         |                                                                                                    | Calendário   |                                                  |              |                       |                                            |
| Banco de conteúdo           | T Em andamento -                                                              |                                                                         | ↓ Nome do curso ▼<br><b>III</b> Cartão ▼                                                                                                    |              |                                                  | January 2023 |                       | ۰                                          |
| Administração do site       |                                                                               | Introdução ao SIGAA para                                                | <b>UFOR</b><br><b>UNIVERSIDAL</b><br><b>ENCONTRO</b><br><b>FEDERAL DO CAL</b>                                                                                      | Sea          |                                                  | Oui          | Sex                   | Sáb<br>Dom                                 |
|                             |                                                                               | estudantes                                                              | <b>PRO-REITORIA DE GRADI</b><br><b>Witten de Apois Pedagógio</b><br>EDAGÓGICO<br><b><i>Addis (DEPARATELY</i></b> )<br>Portodo 22/02 8 22/9<br><b>EDIÇÃO - 2021</b> |              |                                                  |              | 20 <sub>1</sub>       | R<br>15<br>22<br>21                        |
|                             | CEAD - Capacitação-Treinament<br>Coordenação de cursos on line                | Institucional<br><br>Curso de Introdução à graduação<br>e ao SIGAA para | Institucional<br>$\cdots$<br>III ENCONTRO PEDAGÓGICO DA<br><b>UFCA</b>                                                                                             | 23<br>30     | 24<br>25<br>31                                   | 26           | 27                    | 28<br>29                                   |
|                             | 0% complete                                                                   | 0% complete                                                             |                                                                                                    |              | Próximos eventos<br>Não há nenhum evento próximo |              |                       |                                            |
|                             | <b>CURSO DE FORMAÇÃO<br/>DE PROFESSORES : UNITA<br/>BILÍNGUES PARA SURDOS</b> | Introdução ao SIGAA para<br>estudantes                                  |                                                                                                    |              | Ir para o calendário                             |              |                       |                                            |
|                             | Letras-Libras UFCA<br>                                                        | Institucional<br>$$                                                     | Educação a Distância (EaD)                                                                                                    |              |                                                  | brisa-142052 | Acesso à Internet     |                                            |
|                             | [MEX] Formação de Professores<br>Bilínques para                               | Curso teste sem validade:<br>Introdução ao SIGAA                        | Introdução a EaD - Disciplina                                                                                                    |              |                                                  |              | Rede não identificada |                                            |

Fonte: CEAD, 2023.

<span id="page-9-0"></span>**LEMBRE-SE**! Há outras formas de acessar sua disciplina: Em cursos, clique em buscar cursos. Digite nome completo ou parte do nome da disciplina. Confira a tela que surgirá e clique na disciplina para acesso.

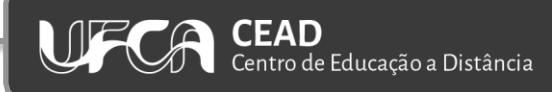

#### **1.3 Preenchimento de perfil**

Para completar ou alterar as suas configurações de perfil, o estudante precisa clicar em MODIFICAR PERFIL, localizado no canto superior direito da tela e clique no seu nome e MODIFICAR PERFIL:

O **perfil** é um recurso muito importante num curso a distância. Ele é útil para que os participantes possam se conhecer através das informações pessoais disponibilizadas, modificar e-mail, inserir foto, alterar nome, entre outros.

**Como fazer:**

- 1. Para modificar seu perfil localize no topo da página seu nome no canto superior direito (em destaque na Figura 4).
- 2. Um menu com várias opções será aberto.

#### **Figura 4 - Página inicial de curso Sistema Moodle do CEAD/UFCA ILLAVA AVE**  $n_{\rm EOM}$  or  $n_{\rm E}$

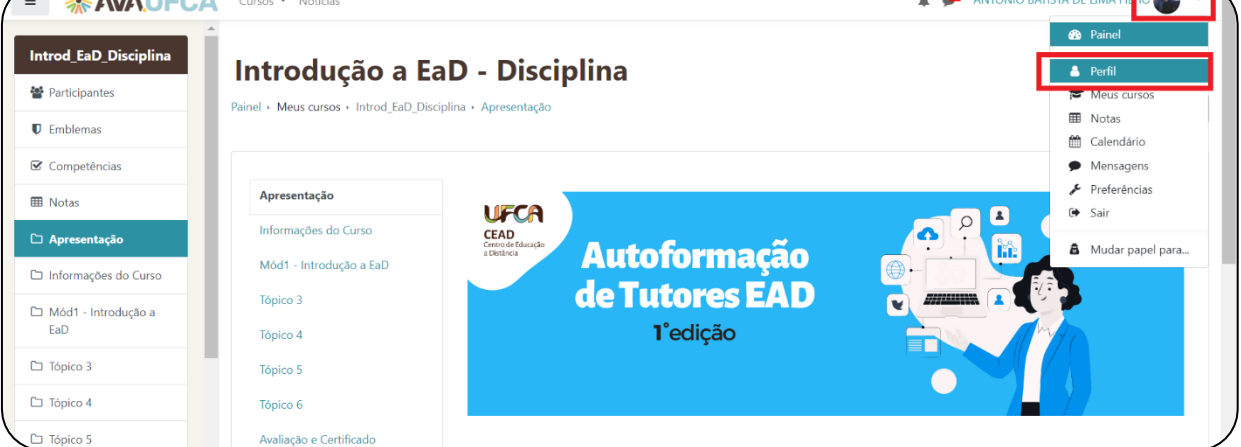

#### Fonte: CEAD, 2023.

| Figura 5 - Página de perfil do Sistema Moodle do CEAD/UFCA |                                                                                                    |             |  |  |  |
|------------------------------------------------------------|----------------------------------------------------------------------------------------------------|-------------|--|--|--|
| <b><i>* AVA,UFCA</i></b>                                   | Cursos • Notícias                                                                                                    |             |  |  |  |
| ainel                                                      | Painel > Perfil                                                                                                    |             |  |  |  |
| <b>Jalendário</b>                                          |                                                                                                    |             |  |  |  |
| rquivos privados                                           | Antonio Batista de Lima Filho é graduado em Pedagogia pela Universidade Estadual Vale do Acaraú (20<br>Cariri (UFCA). Possui três especializações na área educacional: Educação Profissional (Gestão Sist. Estad |             |  |  |  |
| anco de conteúdo                                           | Contemporâneas. Exerceu a função de Professor da Educação Básica. Atuou como Gestor Educacional<br>em avaliação, gestão da educação superior, tecnologias e metodologias educacionais, análise de Proje          |             |  |  |  |
| dministração do site                                       | Educação à Distância (NEAD) da Pró-Reitora de Graduação da Universidade Federal do Cariri.                                                                                                    |             |  |  |  |
|                                                            | Detalhes do usuário                                                                                                    | <b>Misc</b> |  |  |  |
|                                                            | Modificar perfil                                                                                                    | Mens        |  |  |  |
|                                                            | Endereço de email                                                                                                    | Anota       |  |  |  |
|                                                            | antonio.batista@ufca.edu.br (Visível para outros participantes do curso)                                                                                                    |             |  |  |  |
|                                                            | País                                                                                                    | Discu       |  |  |  |
|                                                            | <b>Brasil</b>                                                                                                    | Pla         |  |  |  |

Fonte: CEAD, 2023.

- 1. Altere seus dados, clicando nos espaços indicados.
- 2. Ao concluir, clique no botão "**Atualizar perfil**"

#### **Observações:**

- $\mathcal{P}$  Pode-se inserir FOTO no seu perfil. O arquivo com a imagem não deve ultrapassar 5Mb e deve estar no formato .jpg ou .png.
- $\mathcal O$  Você pode utilizar um programa de desenho (como o paint, por exemplo) para alterar o formato da imagem e reduzir o tamanho da foto.
- <span id="page-11-0"></span> $\mathcal O$  Todos os campos indicados na cor vermelha devem ter seu preenchimento obrigatório.

#### **1.4 Configurações de Mensagens**

No item **Mensagens**, é possível realizar várias configurações no que se refere ao recebimento de **mensagens e notificações** feitas através do Moodle. Marque as opções desejadas e clique no botão Atualizar Perfil.

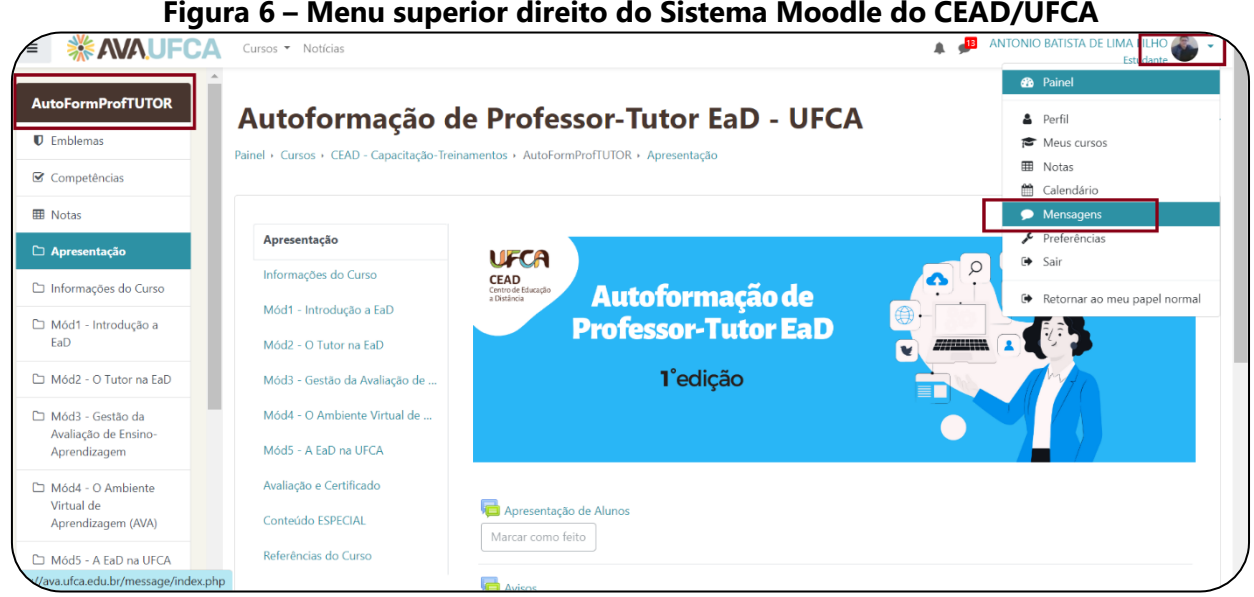

Fonte: CEAD, 2023.

Você pode enviar e receber mensagens instantâneas entre os participantes através da área do curso, tanto para os usuários que estão online ou offline.

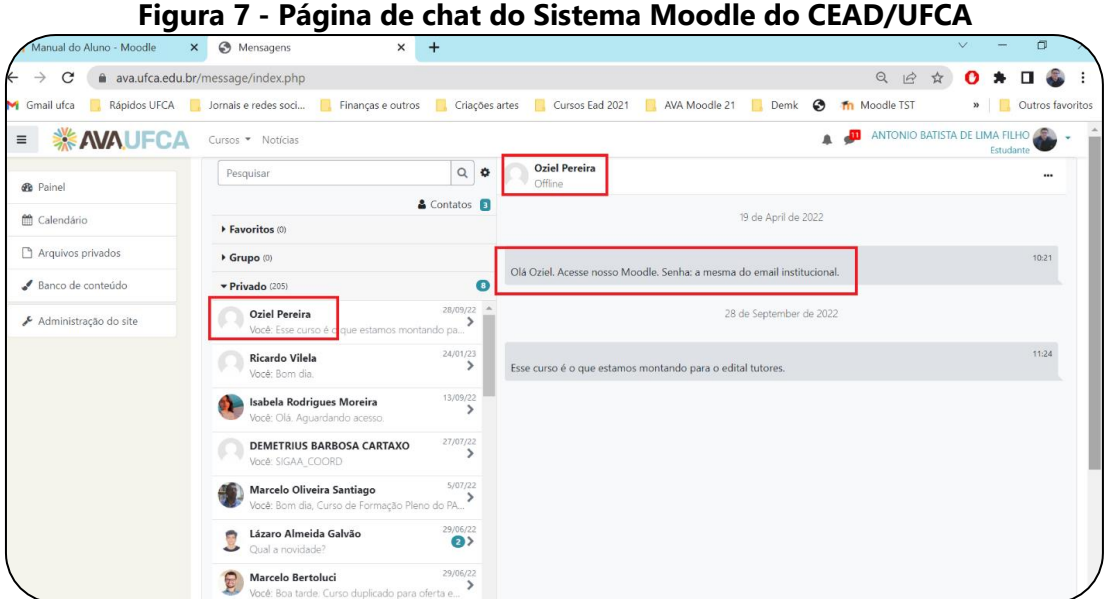

Fonte: CEAD, 2023.

Você clica no nome da pessoa para quem quiser enviar mensagem.

Ao final dessa tela clica em enviar (figura envio):

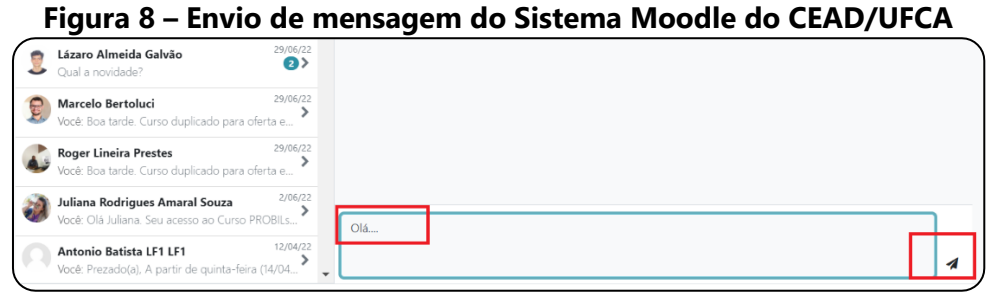

Fonte: CEAD, 2023.

Veja na sequência como **enviar** mensagens instantâneas no MOODLE UFCA e **respondê-las**.

- [4.1. Enviando mensagens](https://moodle.pucrs.br/mod/book/tool/print/index.php?id=549565#ch7589) para um usuário que está online
- [4.2. Recebendo uma mensagem](https://moodle.pucrs.br/mod/book/tool/print/index.php?id=549565#ch7591)
- <span id="page-13-0"></span>[4.3. Histórico de mensagens](https://moodle.pucrs.br/mod/book/tool/print/index.php?id=549565#ch7593)

#### **1.5 Enviando mensagens para um usuário que está online**

Para enviar uma mensagem você deve acessar o Bloco **Participantes**, na área do curso ou disciplina, localizar o nome do usuário na lista e clicar sobre o nome do mesmo, a fim de acessar o Perfil deste usuário. Feito isso, clique no botão Enviar mensagem. Logo, será apresentada uma janela com o campo disponível para que você escreva a mensagem. Para enviá-la, clique no botão Enviar mensagem, localizado junto a esse campo. O usuário irá visualizar a mensagem assim que acessar o ambiente e também receberá sua mensagem através do e-mail institucional ou cadastrado no MOODLE.

Introd\_EaD\_Disciplina Introdução a EaD - Disciplina 警 Participa Painel > Meus cursos > Introd\_EaD\_Disciplina > Participantes  $\blacksquare$  Emblemas **■** Competências Participantes **EB** Notas  $\Box$  Apresentação Combinar Qualquer  $\div$  Selecionar Informações do Curso Mód1 - Introdução a + Adicionar condição EaD 3 participantes encontrados  $\Box$  Tópico 3 Nome Todos A B C D E F G H I J K L M N O P Q R S T U V W X Y Z  $\Box$  Tópico 4 Sobrenome Todos A B C D E F G H I J K L M N O P Q R S T U V W X Y Z  $\Box$  Tópico 5 Nome / Sobrenome ^ Endereço de email Cidade/Município País CPF Grupos Papéis  $\Box$  Tópico 6 **DISC** Lázaro Almeida Galvão lazaro.galvao@ufca.edu.br Juazeiro do Norte - CE Brasil 06133151382 Professor, Estudante Nenhum grupo Avaliação e Certificado AMTONIO BATISTA DE LIMA FILHO antonio.batista@ufca.edu.br Juazeiro do Norte Brasil 542.376.613-34 Professor, Gerente  $\Box$ Nenhum arupo Conteúdo ESPECIAL  $\Box$  Ricardo Vilela vicardo.ferreira@ufca.edu.br Juazeiro do Norte Brasil 03598034156 Professor, Estudante / Nenhum grupo Referências do Curso

**Figura 9 – Menu lateral esquerdo do Sistema Moodle do CEAD/UFCA**

Fonte: CEAD, 2023.

#### **Figura 10 – Ícone para envio de mensagem do Sistema Moodle do CEAD/UFCA**

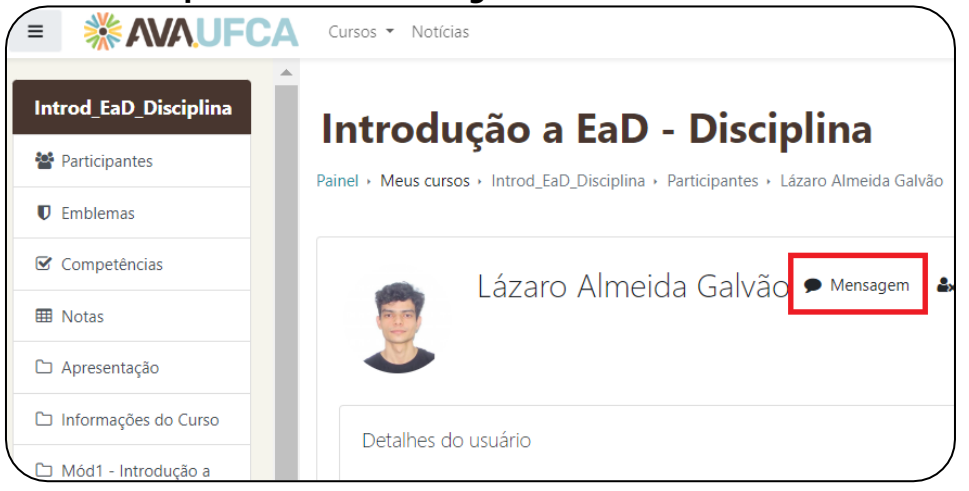

Fonte: CEAD, 2023.

#### <span id="page-15-0"></span>**1.6 Recebendo uma mensagem**

Quando você receber uma mensagem através do recurso interno de mensagens do MOODLE, após acessar o ambiente, você irá visualizar um AVISO de mensagens recebidas. (conforme Figura abaixo). Você verá todas as mensagens recebidas recentes.

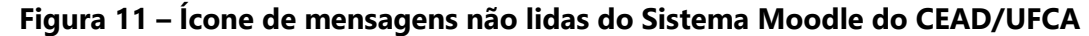

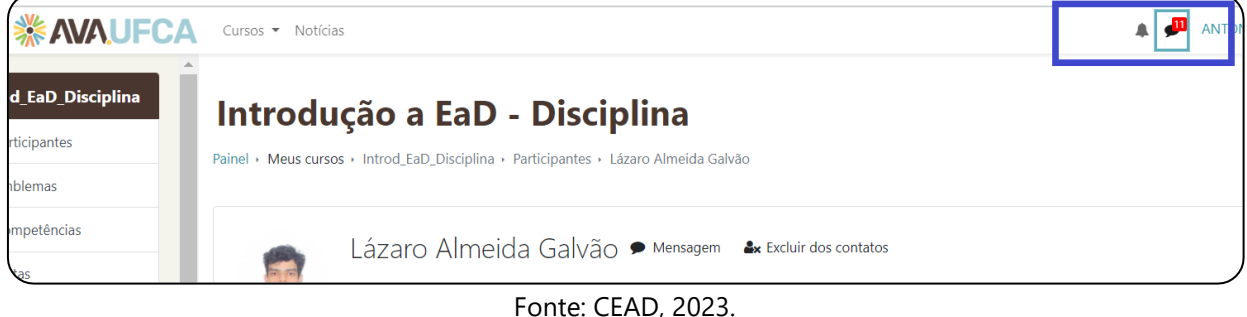

Neste quadro você poderá clicar em **Mensagem** e visualizar as mensagens trocadas com aquele usuário. (Figura abaixo).

<span id="page-15-1"></span>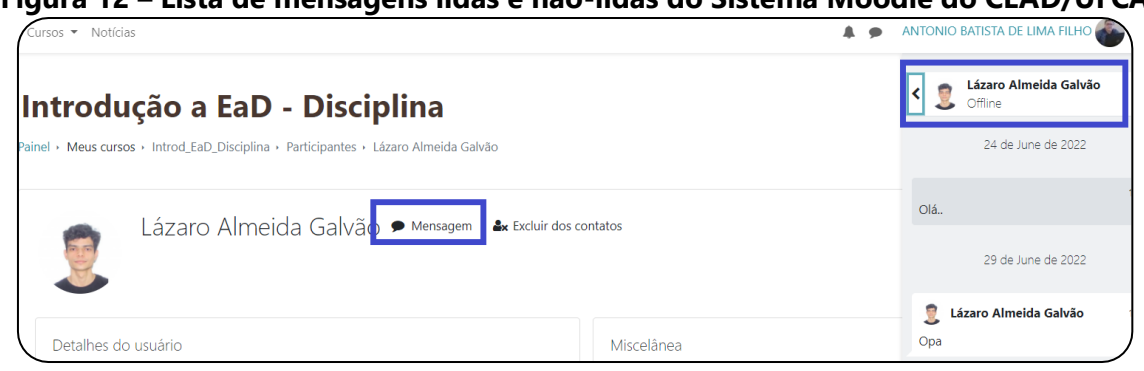

#### **Figura 12 – Lista de mensagens lidas e não-lidas do Sistema Moodle do CEAD/UFCA**

Fonte: CEAD, 2023.

#### **1.7 Navegação**

A **barra de navegação** do MOODLE, figura abaixo, exibe o histórico de navegação do usuário dentro do ambiente do curso ou disciplina. Para retornar a uma página anterior, utilize esta barra de navegação do ambiente, evitando utilizar o botão Voltar **(***Back***)** do seu navegador de internet, evitando ocasionar erros ao tentar retornar à página anterior.

#### **Figura 13 – Barra de navegação do Sistema Moodle do CEAD/UFCA**

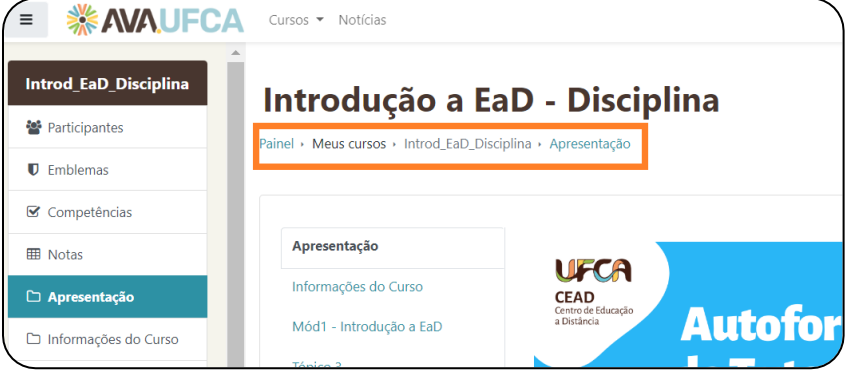

Fonte: CEAD, 2023.

#### <span id="page-16-0"></span>**1.7.1 Esconder o bloco**

 $\equiv$ **Para ativar** a função "Esconder o bloco", basta clicar no ícone  $\Box$  localizado no canto superior de cada bloco, conforme indicado na figura a seguir.

#### **Figura 14 – Ícone para esconder ou exibir menu do Sistema Moodle do CEAD/UFCA**

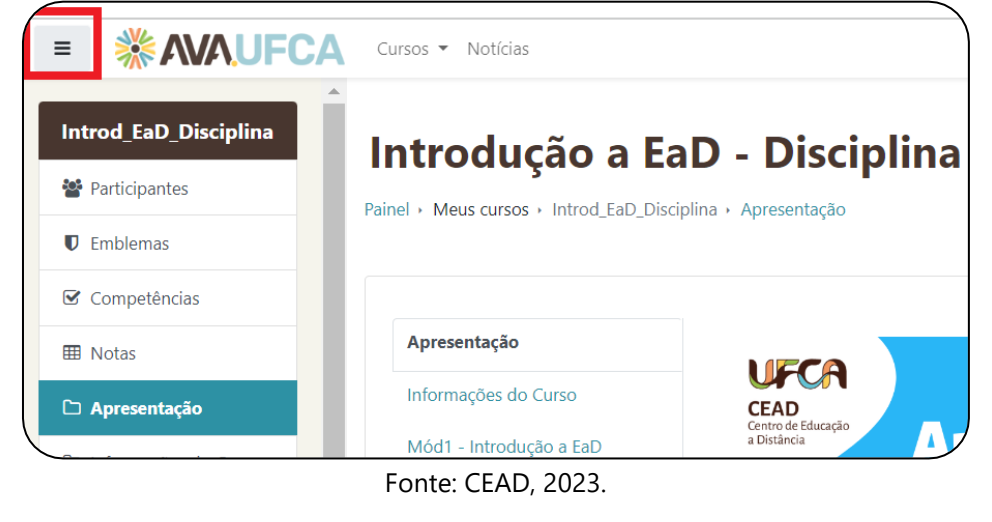

Para **desativar** esta função é só clicar novamente no ícone  $\equiv$ , no canto superior do bloco escondido, como indicado na figura acima. Para reativar esta função é só clicar no mesmo ícone.

#### <span id="page-17-0"></span>**1.8. Fórum**

O **fórum** é um recurso **assíncrono** que permite a interação entre os participantes do curso/disciplina, sem a necessidade de que todos estejam conectados ao mesmo tempo.

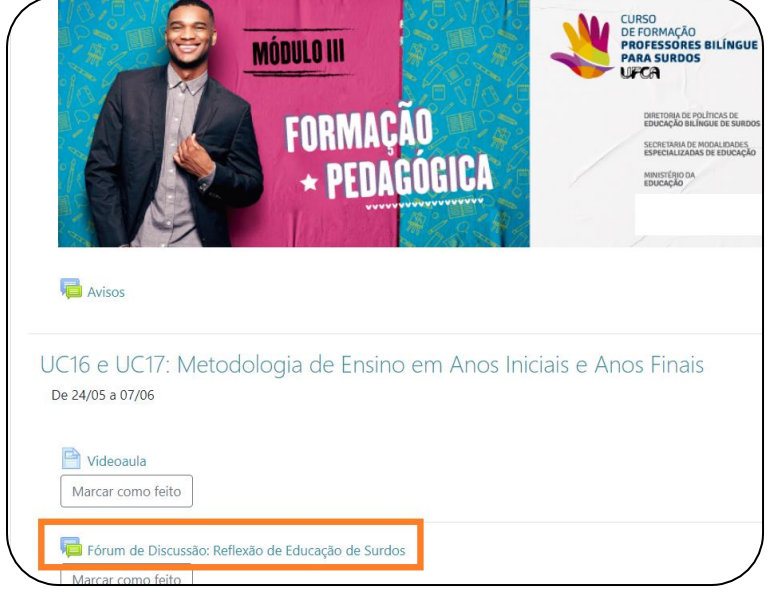

#### **Figura 15 – Link para fórum de discussão do Sistema Moodle do CEAD/UFCA**

Fonte: CEAD, 2023.

#### <span id="page-17-1"></span>**1.8.1 Participação no Fórum**

Podem ser utilizados alguns tipos de fóruns na área do curso: um que permite interação entre os usuários e outro que não permitem, por possuir uma característica unidirecional (as mensagens são enviadas somente pelo professor), como por exemplos:

- $\mathcal O$  O fórum geral (Mensagens enviadas somente pelo professor) tem como objetivo transmitir notícias e avisos do curso/disciplina, sendo geralmente intitulado como *Mural de Avisos e Notícias*.
- $\mathcal O$  Nos fóruns interativos, você poderá inserir tópicos de discussão (novos assuntos) ou responder às mensagens de tópicos já existentes, criados por outros participantes.
- $\mathcal O$  Você pode participar do fórum respondendo a uma mensagem de um colega ou do professor-tutor, quantas vezes forem necessárias.

#### **Como fazer:**

1. Localize o link "**Responder**" no quadro da mensagem que pretende responder (em destaque na Figura 16).

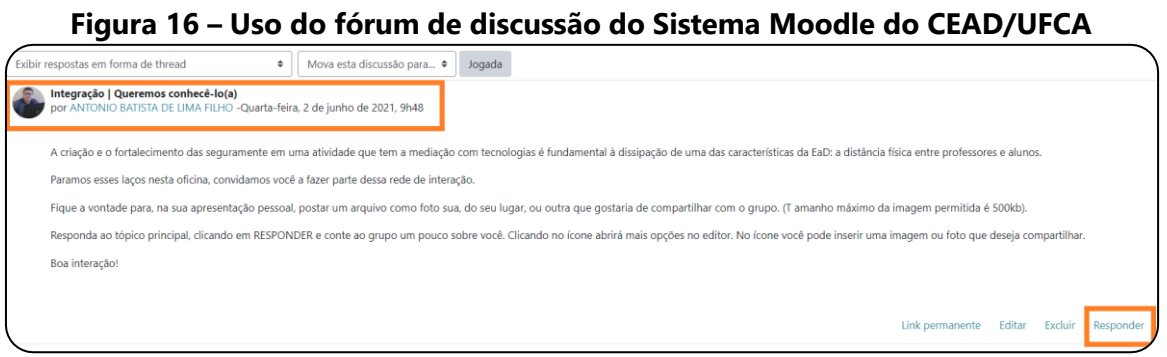

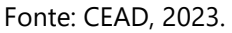

- 1. A seguir abrirá uma janela para postar a sua contribuição. Escreva no editor de texto, podendo utilizar os recursos disponíveis, como negrito, itálico, cor de texto etc.
- 2. Ao concluir, clique em "**Enviar mensagem ao Fórum**" (Fig. 17).

#### **Figura 17 – Caixa de texto e botão de envio de mensagem do Sistema Moodle do CEAD/UFCA**

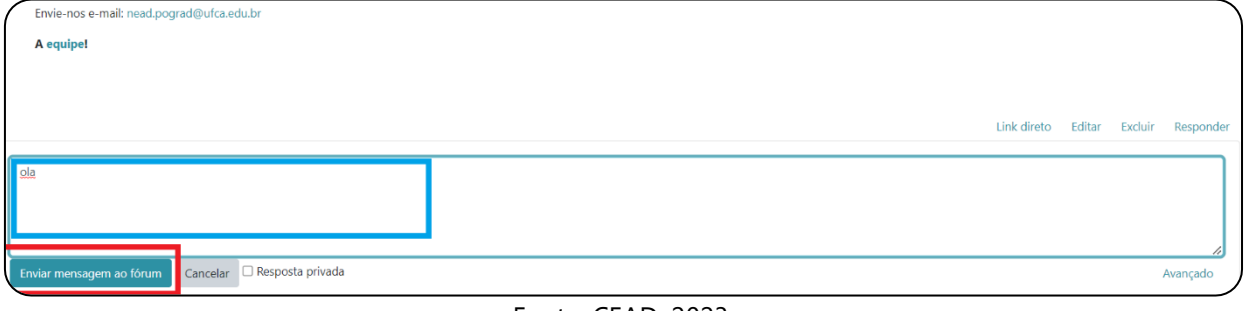

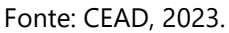

#### <span id="page-18-0"></span>**1.8.2. Inserir Imagens, vídeos, documentos no Fórum**

Você pode inserir Imagens, vídeos, documentos, junto com sua mensagem a ser postada no fórum.

#### **Como fazer:**

- 1. Clique em "**Responder**"
- 2. No campo "**Avançado**", clicar no botão em destaque (Figura 18).

#### **Figura 18 – Link para inserir anexo em mensagens do Sistema Moodle do CEAD/UFCA**

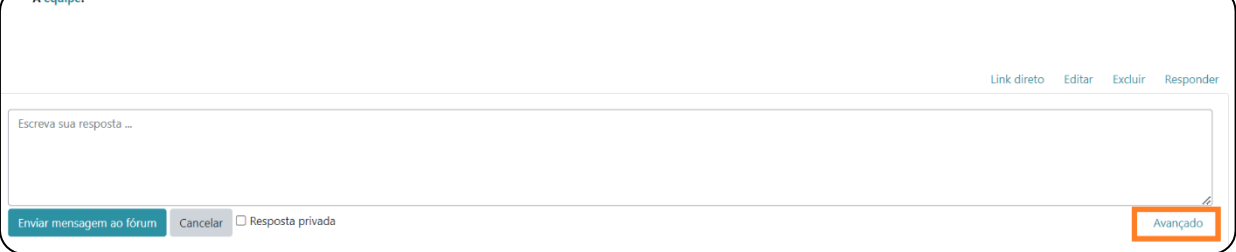

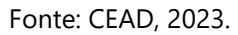

1. Na janela seguinte, clique no botão "**Escolher arquivo**". Pode usar "arrastar" e soltar" o arquivo desejado para essa área. (Em destaque na Figura 19).

#### **Figura 19 – Ícones e campos para inserir Imagens, vídeos, documentos no fórum do Sistema Moodle do CEAD/UFCA**

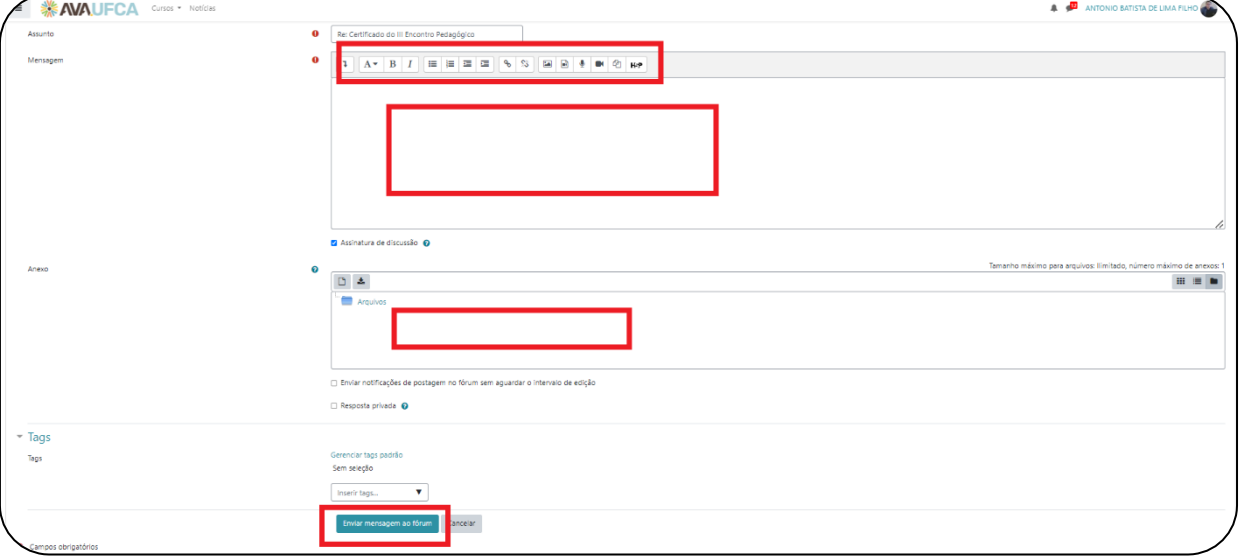

<span id="page-19-0"></span>Fonte: CEAD, 2023.

#### **1.9. Chat**

Acessando o *link* para o *chat* disponível no ambiente do curso/disciplina, você visualiza a página de acesso do mesmo (figura abaixo). Para acessar a sala do chat, clique sobre o *link "***Clique aqui para entrar no chat agora"**.

**Figura 20 – Link para entrar no chat do Sistema Moodle do CEAD/UFCA**

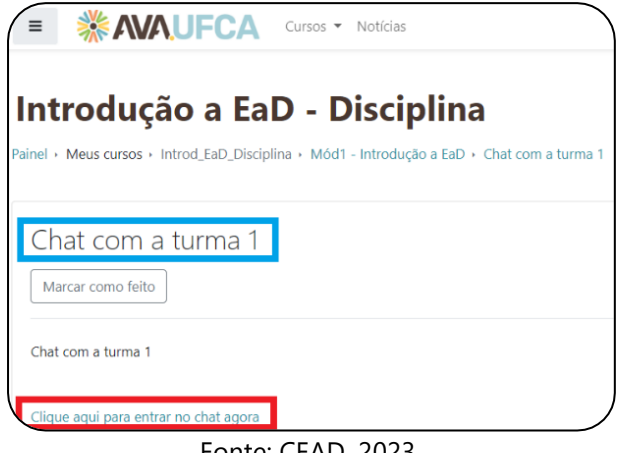

Fonte: CEAD, 2023.

<span id="page-20-0"></span>**1.9.1 Algumas regras para o uso adequado do chat**

- 1. Procure utilizar frases curtas para facilitar a leitura de seus colegas, mas se isso não for possível, opte por dividir a frase em vários segmentos, indicando a continuidade das mesmas com reticências (...).
- 2. Letras maiúsculas são utilizadas para chamar a atenção e estão associadas a gritos. Evite, portanto, utilizá-las.
- 3. Não caia na tentação de dar as boas-vindas a todos os usuários que entram na sala de chat, para que a conversa não se resuma a saudações e para não interromper a discussão corrente.
- 4. Respeite o assunto que está sendo discutido, atente-se a ele.
- 5. Ao entrar na sala de chat, inicialmente observe durante algum tempo a conversa antes de iniciar sua participação.
- 6. É desnecessário colocar seu nome no final da mensagem, pois ela é automaticamente identificada no momento do acesso à sala de chat.
- <span id="page-20-1"></span>7. Depois de encerrado o chat, as conversas ficam registradas no ambiente do curso, na parte superior da tela de acesso ao chat.

#### **1.10. Tarefa Envio de arquivo**

A ferramenta **Tarefa** é utilizada para que o professor-tutor possa avaliar textos elaborados e enviados pelo estudante ou grupo de estudantes da disciplina. Possui espaço para comentários e notas, e que podem ou não ser disponibilizados a todos os participantes.

As **tarefas** serão enviadas através de um arquivo (texto, imagem, etc.).

Para enviar seu arquivo, acesse o link da tarefa na área de trabalho da disciplina/curso. Na próxima página clique no botão **Adicionar** arquivo. Na próxima tela é possível buscar o arquivo já salvo no computador. Feito isto, clique no botão **Salvar mudanças** para assim submetê-lo na sala de entrega.

#### Para enviar uma tarefa:

1. Clicar na tarefa "Envio síntese do texto A" (Em destaque na Figura 21).

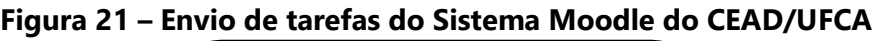

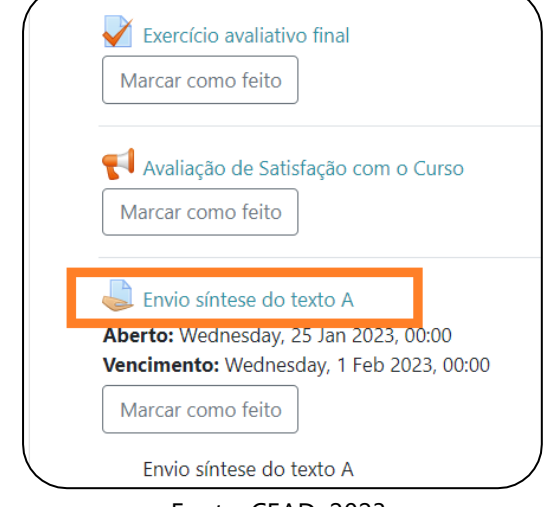

Fonte: CEAD, 2023.

Clique no botão em destaque (Figura 22) e em seguida no botão "**Adicionar envio**".

#### **Figura 22 – Botão para adicionar envio de atividades do Sistema Moodle do CEAD/UFCA**

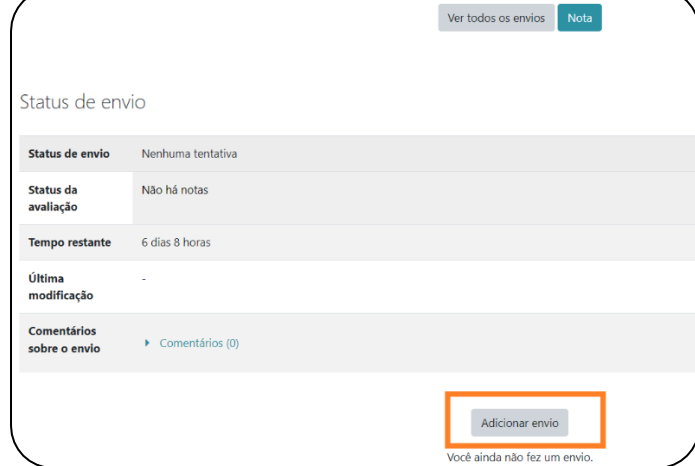

Fonte: CEAD, 2023.

#### **Figura 23 – Botão para salvar mudanças de atividade do Sistema Moodle do CEAD/UFCA**

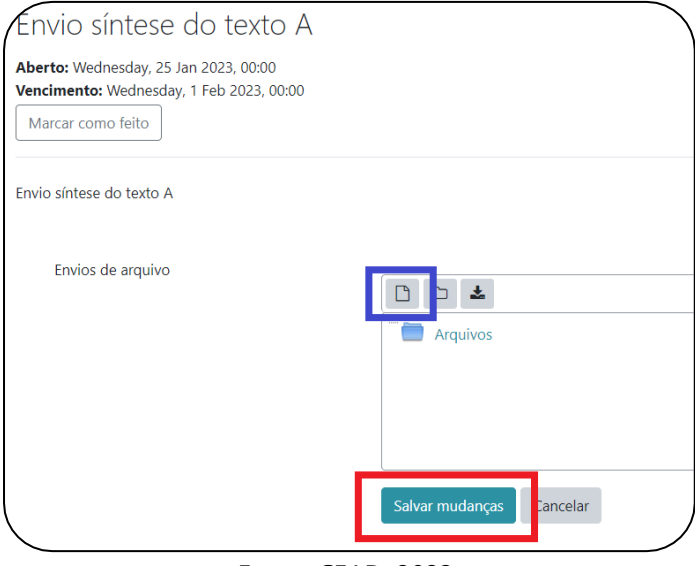

Fonte: CEAD, 2023.

2. Selecione o arquivo a ser anexado e clique no botão "**Abrir**"

#### **Figura 24 – Botão para selecionar arquivos do Sistema Moodle do CEAD/UFCA**

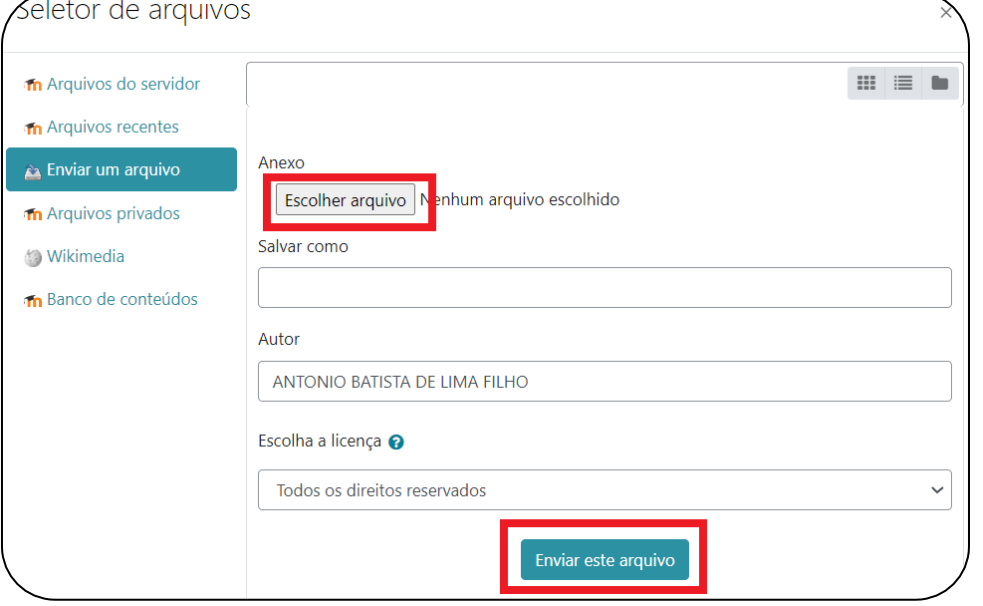

<span id="page-23-0"></span>Fonte: CEAD, 2023.

#### **1.11. Multimídia**

Para assistir aos vídeos das aulas clique nos links indicados no ambiente do curso. Estes estão disponibilizados no formato **.WMV**, em resolução de tela de 320 x 240. Para assistir aos vídeos sem interrupções, é recomendável possuir conexão a Internet com Banda Larga, a uma velocidade a partir de 500 kbps.

Para assistir aos vídeos, você deve ter instalado em seu computador um dos seguintes softwares:

- 1. Real Player;
- 2. Windows Media Player;
- 3. VLC (Video Lan Client).
- 4. É aconselhável que seja feito o download do pacote de codecs k-lite para melhor funcionamento da visualização dos vídeos. Para assistir os vídeos sem interrupções, é recomendável possuir conexão a Internet com Banda Larga, numa velocidade a partir de 1 Mbps.
- 5. Os arquivos de áudio estarão disponíveis para download, em um arquivo compacto, no formato .MP3.
- 6. Já para os arquivos disponibilizados em formato .PDF, você deve ter instalado o software Adobe Acrobat, e para arquivos no formato .FLV, .EXE ou .SWF, você deve ter instalado o software Adobe Flash Player.
- <span id="page-24-0"></span>7. Caso você ainda não possua algum destes softwares, acesse a página da PUCRS Virtual (**[http://www.ead.pucrs.br](http://www.ead.pucrs.br/)**), localize e clique na opção HelpClass e, a seguir, no link Clique aqui para download de softwares.

#### **1.12. Questionário**

*Questionário, Quiz ou Teste* são as três denominações mais utilizadas nas disciplinas para esta atividade do MOODLE chamada Questionário, que consiste em avaliar o estudante de uma forma rápida, através de questões como, por exemplo, múltipla escolha, V ou F, entre outras.

Para acessar ao **Questionário**, basta clicar sobre o *link* indicado para a tarefa na área de trabalho da disciplina e, logo após, no botão **Tentar responder o questionário agora**, conforme a figura.

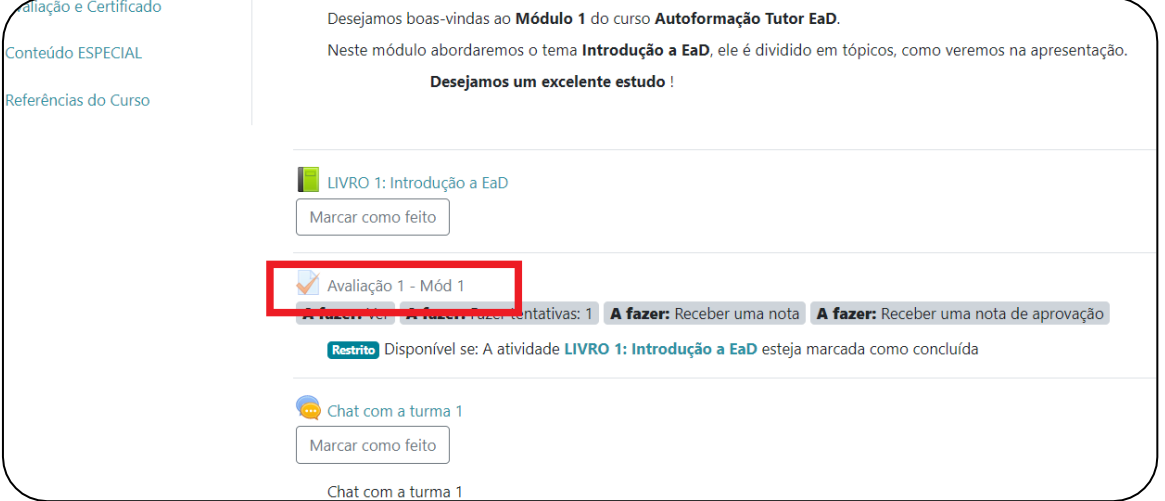

**Figura 25 – Link para questionário do Sistema Moodle do CEAD/UFCA**

Fonte: CEAD, 2023.

#### **Figura 26 – Botão para responder questionário do Sistema Moodle do CEAD/UFCA** ⁄Introdução a EaD - Disciplina

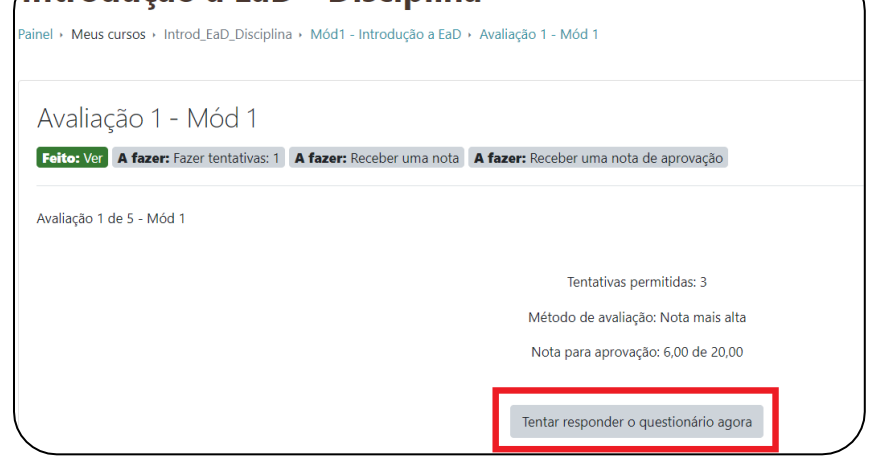

Fonte: CEAD, 2023.

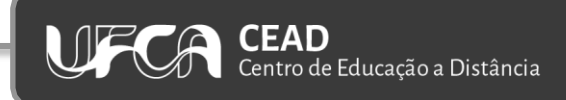

#### <span id="page-26-0"></span>**1.13. Glossário**

O Glossário é um recurso que permite a visualização de termos e conceitos relativos ao conteúdo do curso (Figura 27).

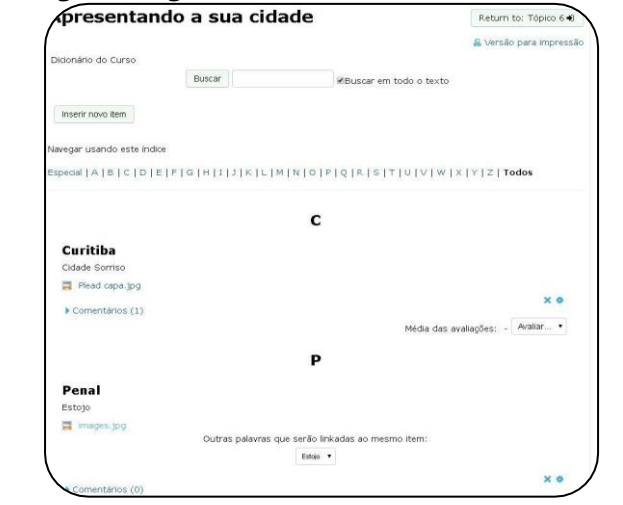

#### **Figura 27 – Página de glossário do Sistema Moodle do CEAD/UFCA**

Fonte: CEAD, 2023.

Existem duas formas de procurar a palavra desejada:

- Digitando a palavra exata na caixa de texto e clicando no botão "**Buscar**". Nesse tipo de busca existe a possibilidade da procura da palavra em todo o texto. Com essa opção habilitada, o resultado será a busca de todos os conceitos que tenham a palavra procurada dentro do texto de sua definição.
- Através do índice, onde você pode clicar na letra do alfabeto correspondente à inicial da palavra desejada.

Você também pode **inserir novas palavras** no glossário já existente. Como inserir:

Clique no botão "**Inserir novo item**". Abrirá uma nova tela (Fig. 28):

- Insira a palavra e sua definição. Também poderão ser anexados arquivos e alteradas outras configurações.
- Ao concluir, clique no botão "**Salvar mudanças**".

#### **Figura 28 – Campos para inserir itens no glossário do Sistema Moodle do CEAD/UFCA**

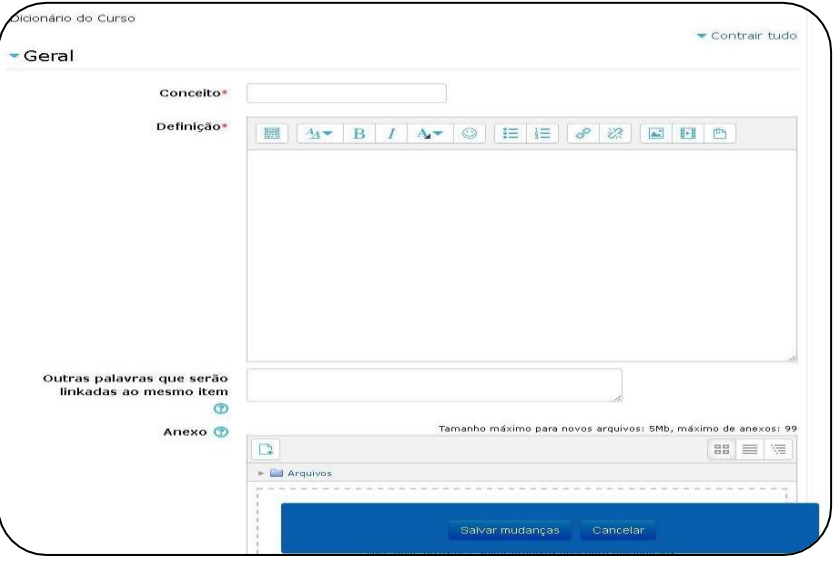

#### <span id="page-27-0"></span>Fonte: CEAD, 2023.

#### **1.14. Escolha**

Esta atividade consiste em responder uma **enquete**. O professor-tutor prepara uma pergunta com opções de respostas com o objetivo de saber a opinião dos estudantes sobre algum tema. Um exemplo seria uma enquete para saber qual a opinião dos estudantes sobre a data e horário do chat da disciplina.

Para responder a uma **Escolha**:

Na sua disciplina/curso clique na atividade "Escolhas" (Em destaque na Figura 29).

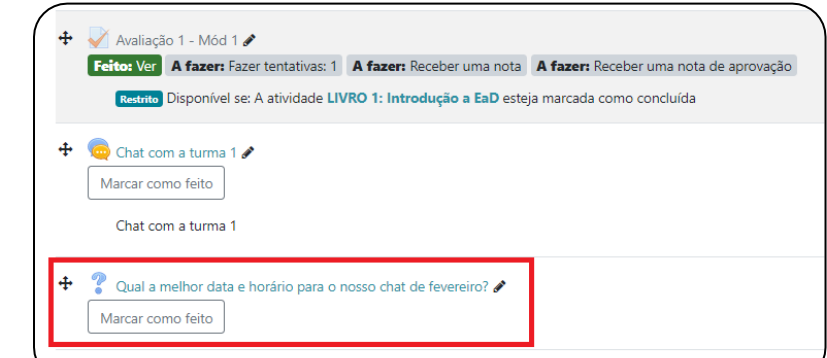

**Figura 29 – Link para o item escolhas do Sistema Moodle do CEAD/UFCA**

Fonte: CEAD, 2023.

Escolha uma das questões e em seguida clique em "**Gravar a minha resposta**" (Figura 30).

### **Figura 30 – Exemplo de perguntas e respostas do Sistema Moodle do CEAD/UFCA** ∕Introdução a EaD - Curso ADS vainel □ Meus cursos □ Introd\_EaD\_Disciplina □ Mód1 - Introdução a EaD □ Qual a melhor data e horário para o nosso chat de fevereiro? Qual a melhor data e horário para o nosso chat de fevereiro? Marcar como feito Os resultados dessa atividade não serão publicados após sua resposta. 20/02/23 (18:20h - 19:20h)? 38/02/23 (08h - 10h)? O 13/02/23 (20h - 22h)? Gravar a minha resposta - Chat com a turma 1 Seguir para...

Fonte: CEAD, 2023.

#### <span id="page-29-0"></span>**1.15. Lição**

Apresenta conteúdo em um formato página a página. Normalmente, ao final de cada página é exigido que o estudante responda a uma pergunta.

Para acessar uma Lição:

Na sua disciplina/curso clique na atividade "Lição" (Em destaque na Figura 31).

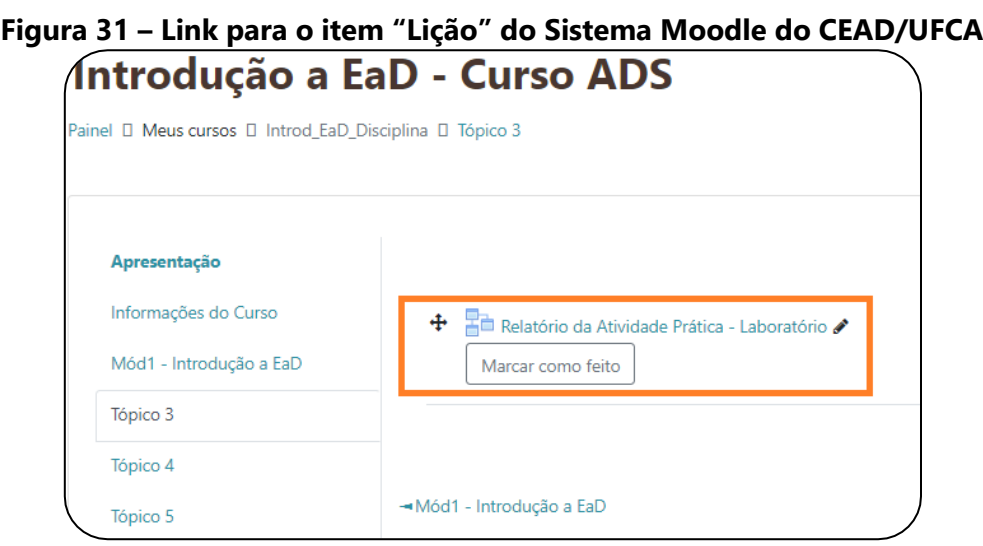

Fonte: CEAD, 2023.

- 1. Para responder a Lição, leia o enunciado, selecione ou digite sua resposta e clique no botão "Enviar".
- <span id="page-29-1"></span>2. Em seguida será exibida sua resposta e o feedback da mesma.

Informações do Curso

□ Mód1 - Introdução a  $E$  EaD

 $\Box$  Tópico 3

 $\Box$  Tópico 4

**Módulo 1:** 

Introdução a EaD

#### **1.16. Livro de notas**

Todas as atividades que o professor definir como avaliativas (atribuição de pontos ou conceitos), em um curso/disciplina, ficam registradas no **RELATÓRIO DE NOTAS**. Esse recurso possibilita ao estudante a visualização do seu desempenho nas atividades de aula de forma individual. Somente o professor e os tutores visualizam a nota da turma, em geral.

O recurso **Notas** está disponível na Navegação do curso, (Figura abaixo):

Informações do Curso

Tópico 3

Tópico 4

Tópico 5

Mód1 - Introdução a EaD

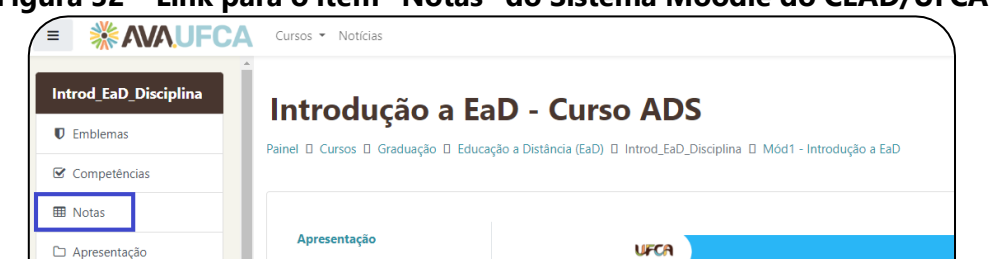

**Figura 32 – Link para o item "Notas" do Sistema Moodle do CEAD/UFCA**

1. Será apresentado ao estudante o seu relatório geral de notas. Veja que tem que clicar na disciplina a qual deseja verificar suas notas (Figura abaixo):

Fonte: CEAD, 2023.

Apresentação do Módulo 1

Marcar como feito

**Figura 33 – Link para o item "Relatório de notas" do Sistema Moodle do CEAD/UFCA**

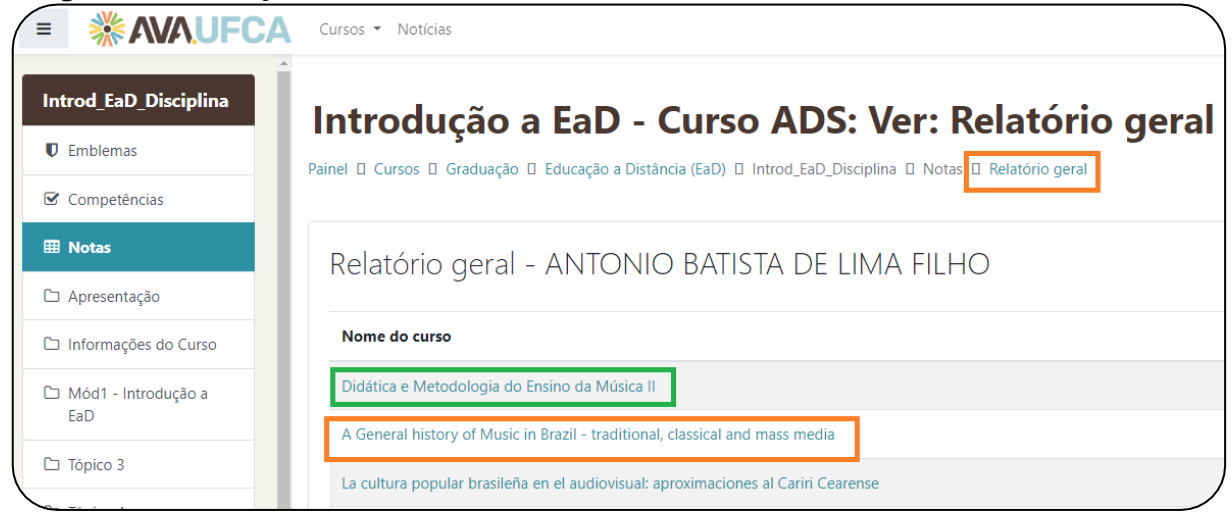

Fonte: CEAD, 2023.

Será apresentado ao estudante o seu relatório geral de notas na disciplina que optou por visualizar. (Figura abaixo):

#### **Figura 34 – Página de apresentação de "Relatório de notas" do Sistema Moodle do CEAD/UFCA**

| <b>EB</b> Notas                                             |                                                  |                         |                 |             |
|-------------------------------------------------------------|--------------------------------------------------|-------------------------|-----------------|-------------|
| □ Geral                                                     |                                                  |                         |                 |             |
| Módulo 1: Conhecimentos<br><b>Básicos</b>                   | Configurações<br>Ver<br><b>Escalas</b><br>Letras | Exportar<br>Importar    |                 |             |
| Módulo 2: Fundamentos                                       | Relatório de notas<br>Histórico de notas         | Relatório de resultados | Relatório geral | Visão única |
| Módulo 3: Atribuições do<br>Coordenador de Curso<br>On-line |                                                  |                         |                 |             |
| Módulo de Encerramento                                      | Item de nota                                     | Peso calculado          | <b>Nota</b>     | Intervalo   |
| <b>B</b> Painel                                             | Coordenação de cursos on line                    |                         |                 |             |
| 鱛<br>Calendário                                             | $\blacktriangleright$ Exercício avaliativo final |                         |                 | $0 - 10$    |
| Arquivos privados                                           | Envio síntese do texto A                         |                         |                 | $0 - 100$   |
| Banco de conteúdo                                           | $\Sigma$ Total do curso                          |                         |                 | $0 - 110$   |

Fonte: CEAD, 2023.

#### <span id="page-32-0"></span>**2. Dicas de estudos e ética**

Neste item são apresentados alguns tópicos necessários para que você seja um estudante *online*, considerando-o no ambiente virtual de aprendizagem:

- $\mathcal O$  Conecte-se ao seu curso, pelo menos três vezes por semana ou mais;
- $\mathcal O$  Defina o que será realizado quando você estiver conectado;
- Use o tempo *off-line* para pensar, ler, aplicar e elaborar com clareza as suas respostas e os seus trabalhos;
- $\mathcal{P}$  Reserve um tempo mínimo diário para atendimento às atividades (este tempo varia de curso para curso);
- $\mathcal O$  Otimize e gerencie bem o seu tempo. Em educação a distância, pela ausência de horário fixo de estudo, o gerenciamento do tempo é um aspecto muito importante;
- $\mathcal O$  Certifique-se, pelo menos uma vez por semana, de que você está em dia com suas mensagens e atividades;
- $\mathcal{P}$  Envie mensagens regularmente, mesmo que seja para dizer apenas que você está acompanhando a discussão e adiante poderá contribuir com qualidade. Seus colegas, tutores e professores gostarão de perceber sua presença;
- $\mathcal{O}$  Não responda de improviso. Pense e planeje antes de postar algo no ambiente. Certifique- se sobre o foco da sua resposta, sobre a clareza e a síntese da sua exposição. Você junto aos colegas;
- $\mathcal{S}$  Seja responsável pela sua aprendizagem. Não espere pelo professor ou pelo tutor para obter todas as informações que você ache necessárias. Não sabote o seu trabalho culpando os outros pelos seus atrasos e insucessos;
- $\mathcal O$  Crie e mantenha comunidades de aprendizagem, pois aprendemos muito mais quando temos um grupo, uma equipe coordenada por interesses afins. Isso vale para o curso e para a sua vida. Não espere pelo professor ou pelo tutor, construa conhecimento junto a comunidades de interesse;
- $\mathcal{P}$  Pratique a "Netiqueta" (termo usado para designar um modo de agir educadamente na Internet), evite hostilidades e não use linguagem preconceituosa.

#### E lembre-se sempre:

- Ética não é mera formalidade do curso, mas sim um princípio que orienta as relações e uma norma de civilidade. Portanto, não envie, à parte, e-mails sobre colegas, tutores ou professores do curso. As questões do curso e dos grupos devem ser discutidas no curso e nos grupos e com aqueles diretamente envolvidos;
- Não copie ou plagie trabalhos de colegas, livros e similares ou da rede. O uso de ideias de outros é permitida, desde que devidamente identificada;
- Considera-se indelicado encaminhar a mensagem de um colega, tutor ou professor a alguém, sem a devida autorização.

#### **Referências**

<span id="page-33-0"></span>MOODLE. Artigo na Wikipedia sobre o Moodle. In: WIKIPÉDIA: a enciclopédia livre. Wikipédia, [2023]. Disponível em: [https://pt.wikipedia.org/w/index.php?title=Moodle&oldid=64934500.](https://pt.wikipedia.org/w/index.php?title=Moodle&oldid=64934500) Acesso em: Acesso: em 27 jan. 2023.

Moodle Documentation. Documentação do MOODLE na versão 3.1. Moodle, [2023]. Disponível em: [https://docs.moodle.org/31/en/Main\\_page.](https://docs.moodle.org/31/en/Main_page) Acesso em: 30 jan. 2023.

Manual do estudante – Moodle. Dicas de Moodle online para o Estudante. Educlass, [2023]. Disponível em: [https://educlass.com.br/moodle/mod/book/view.php?id=1009.](https://educlass.com.br/moodle/mod/book/view.php?id=1009) Acesso em: 30 jan. 2023.

Curso online: Moodle para Estudantes – 2ª edição. Lumina UFRGS, [2023]. Disponível em: [https://lumina.ufrgs.br/course/view.php?id=76.](https://lumina.ufrgs.br/course/view.php?id=76) Acesso em: 31 jan. 2023.

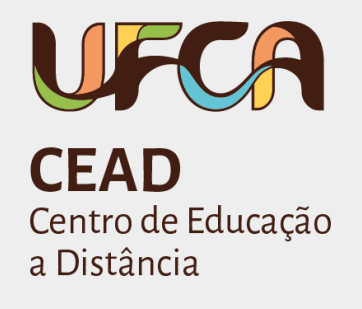

#### **UFCA/CEAD**

Site UFCA: [https://www.ufca.edu.br/](http://www.ufca.edu.br/)

Site CEAD: <https://www.ufca.edu.br/cursos/educacao-a-distancia/centro-de-educacao-a-distancia/>

Fone: (88) 3221-9266

#### **CENTRO DE EDUCAÇÃO A DISTÂNCIA**

Prof. Dr. Nilo Cesar Batista da Silva

E-mail: [nilo.silva@ufca.edu.br](file://///arquivos.ufca.edu.br/Arquivos/CEAD/g.%20GUIA%20DO%20ESTUDANTE%20EAD%202023/Guia%20do%20aEstudante%20EAD%202023/nilo.silva@ufca.edu.br%20)

Antonio Batista de Lima Filho

E-mail: [antonio.batista@ufca.edu.br](file://///arquivos.ufca.edu.br/Arquivos/CEAD/g.%20GUIA%20DO%20ESTUDANTE%20EAD%202023/Guia%20do%20aEstudante%20EAD%202023/antonio.batista@ufca.edu.br)